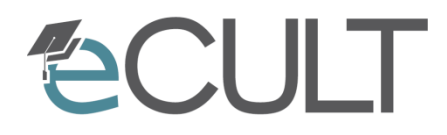

eCompetence and Utilities for Learners and Teachers

# **Galicaster Software (www.teltek.es)**

Manuelle Videoaufzeichnungen mit Galicaster

GEFÖRDERT VOM

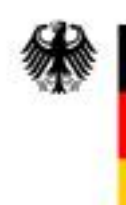

Bundesministerium<br>für Bildung<br>und Forschung

Förderkennzeichen: 01PL11066K

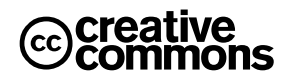

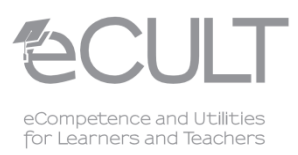

# **Über dieses Learning Bit**

## **Abstract**

Diese Learning Bit erläutert wie mit Hilfe der frei verfügbaren Software Galicaster der Firma Teltek [\(www.teltek.es\)](http://www.teltek.es/), Videoaufzeichnungen manuell durchgeführt werden können und beschäftigt sich in diesem Zusammenhang mit der Galicaster Aufzeichnungsumgebung (Galicaster Recorder). Das Learning Bit bezieht sich auf Version 1.3 der Galicaster Software.

Die Galicaster Software läuft ausschließlich unter Linux und kann so konfiguriert werden, dass sie mit Opencast Matterhorn zusammenarbeitet. Das heißt, ein Capture Agent auf Galicaster Basis kann als Opencast Matterhorn Capture Agent eingerichtet werden.

## **Zielgruppe**

(potenzielle) Nutzer der Galicaster Software.

# **Lernziel**

Nach dem Durcharbeiten des Learning Bits soll man unter Voraussetzung, dass die Software zuvor bereits konfiguriert wurde, dazu in der Lage sein, Videoaufzeichnungen mit Hilfe der Galicaster Software manuell durchzuführen.

# **Inhaltsart**

Technik-Bit

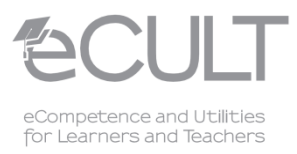

# **GALICASTER TELTEK Aufeichnungsumgebung (Recorder) aufrufen Media Manager Recorder** *<b>Profile: Profile1* **Profil auswählen** Galicaster 1.3.0 Quit  $\mathbf a$

## **1. Auswahl eines Profils und Starten des Galicaster Recorders**

Abbildung 1: Galicaster Startbildschirm: Auswahl von Profilen und Aufruf des Recorders

<span id="page-2-0"></span>Der oben abgebildete Galicaster Startbildschirm erscheint direkt, nachdem die Galicaster Software gestartet wurde.

#### **Schritt 1: Auswahl eines Profils**

Innerhalb eines Profils lassen sich die aufzuzeichnenden Video- und Audiotracks festlegen. Für jeden Track muss zudem die zu verwendende Capture Hardware definiert und konfiguriert werden. Galicaster bietet die Möglichkeit mehrere verschiedene Profile zu definieren.

Der Button zur Auswahl eines Profils zeigt stets das aktuell ausgewählte Profil an. Für eine manuelle Videoaufzeichnung mit Galicaster muss zunächst über den "Profile" Button ein gewünschtes Profil ausgewählt werden, falls dieses nicht bereits voreingestellt ist.

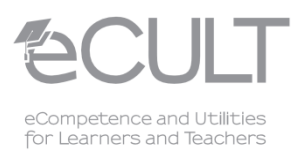

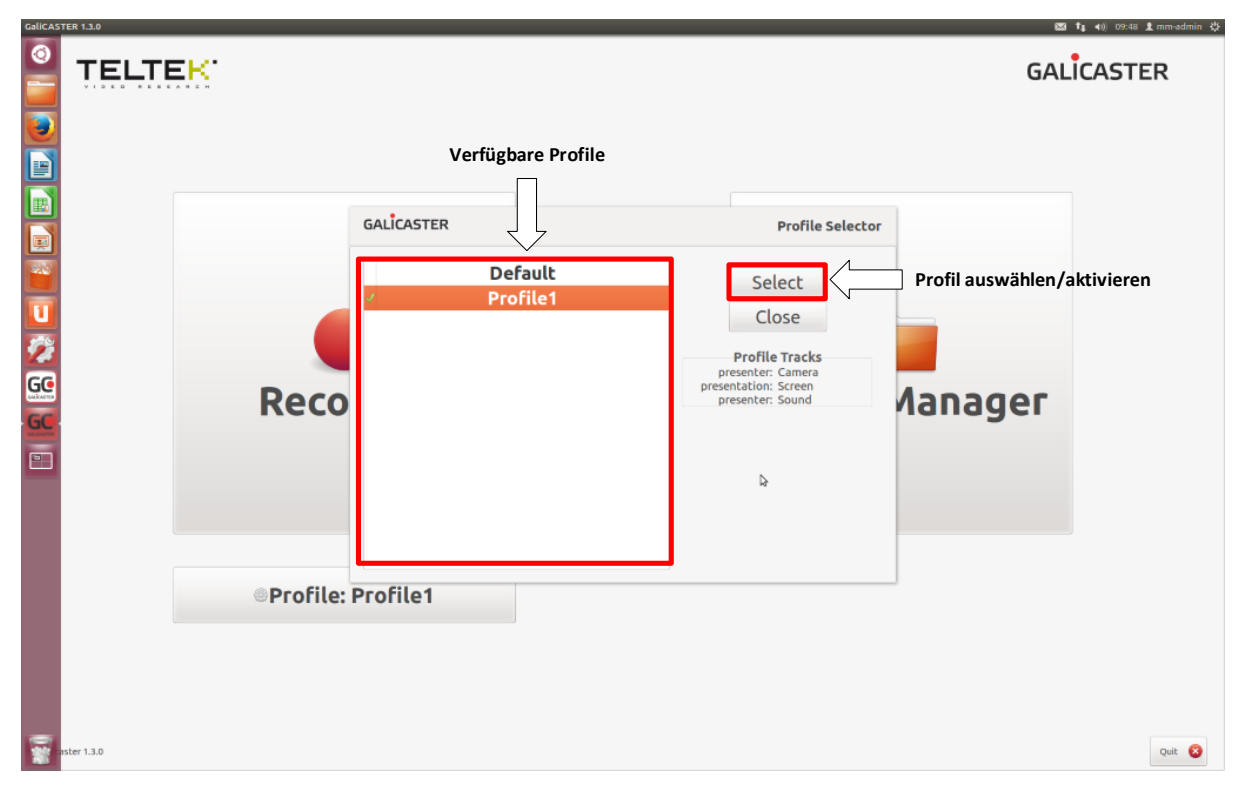

#### Abbildung 2: Profil auswählen

Zur Auswahl eines Profils öffnet sich das oben gezeigte Fenster, das eine Übersicht über sämtliche verfügbare Profile bietet. Durch Klicken auf den entsprechenden Profilnamen und anschließendem Bestätigen über den "Select" Button, kann ein gewünschtes Profil ausgewählt werden.

#### **Schritt 2: Aufrufen des Recorders**

Durch einen Klick auf den Button "Recorder" im Galicaster Startbildschirm (siehe [Abbildung 1\)](#page-2-0) ruft man die Aufzeichnungsumgebung (Recorder) der Galicaster Software auf, die auf den nächsten Seiten gezeigt und erläutert wird.

Die Definition von Profilen sowie die Erläuterung des Media Managers, der über den in [Abbildung 1](#page-2-0) auf der vorigen Seite abgebildeten Button "Media Manager" gestartet werden kann, sind nicht Inhalt dieses Learning Bits.

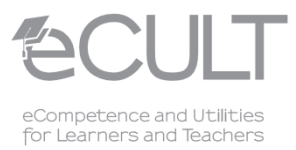

## **Top Bar**  $09:51$ **GALICASTER** Waiting No Signal - 0:00:00:20.728 **Aufnahmevorschau** Events No upcoming events Recording Status **Event Panel Control Panel**

## **2. Galicaster Aufzeichnungsumgebung (Recorder)**

Abbildung 3: Galicaster Aufzeichnungsumgebung (Recorder) Überblick

#### **Top Bar**

In der Top Bar wird der aktuelle Status angezeigt, in dem sich der Recorder befindet. Somit ist stets ersichtlich, wenn aktuell keine Aufzeichnung stattfindet (*Status: Waiting*), wenn aktuell eine Aufzeichnung läuft (*Status: Recording*) oder, wenn eine Aufzeichnung gerade pausiert (*Status: Paused*). Tritt ein Fehler auf, so wird der Status *Error* angezeigt. Über den Pfeilbutton oben links gelangt man zum Galicaster Startbildschirm zurück.

#### **Aufnahmevorschau**

Über die mittleren Fenster kann eine aktuell laufende Aufzeichnung in Echtzeit verfolgt werden. Bei einer Vorlesungsaufzeichnung kann z.B. in einem Fenster das Kamerabild und in einem anderen Fenster die Folienpräsentation gezeigt werden.

Die Anzahl der angezeigten Fenster richtet sich nach der Anzahl der im ausgewählten Profil definierten aufzuzeichnenden Videotracks.

#### **Event Panel**

**Events:** Wann startet die nächste geplante, automatisiert durzuführende Aufzeichnung?

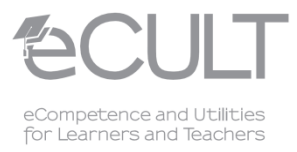

**Recording:** Titel und aktuelle Aufzeichnungsdauer einer laufenden Aufzeichnung **Status:** Verfügbarer Festplattenspeicher, noch zur Verfügung stehende Aufnahmezeit in Stunden

### **Control Panel**

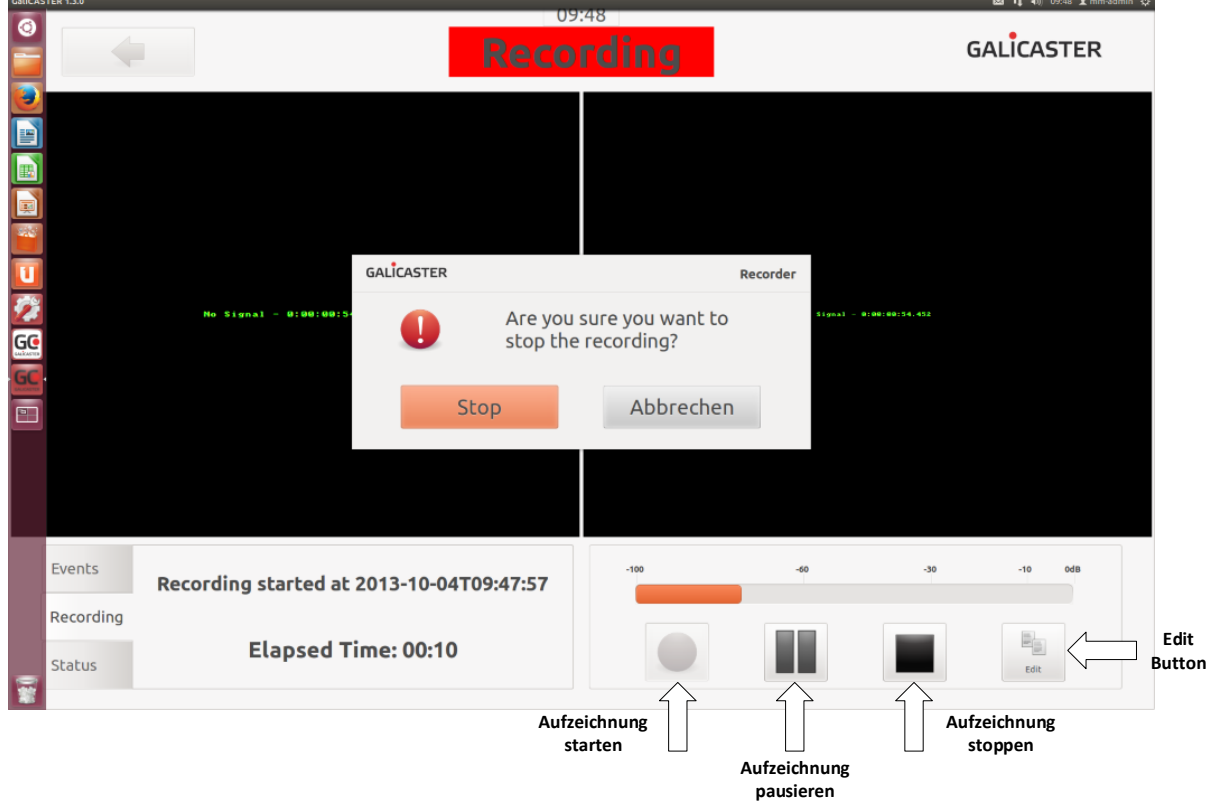

Abbildung 4: Aufzeichnung starten, stoppen und pausieren

Über die in der obigen Abbildung markierten Buttons im Control Panel lässt sich eine Aufzeichnung manuell starten, pausieren und stoppen. Soll eine Aufzeichnung gestoppt werden, so muss dies über ein weiteres Fenster bestätigt werden.

Über den "Edit" Button können, während eine Aufzeichnung läuft, einige Metadaten zu dieser Aufzeichnung angegeben bzw. verändert werden (z.B. Titel der Aufzeichnung, Name des vortragenden Dozenten). Die Angabe bzw. Modifizierung dieser Daten ist jedoch auch nach der Aufzeichnung über den Media Manager möglich.

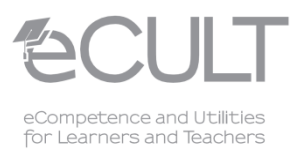

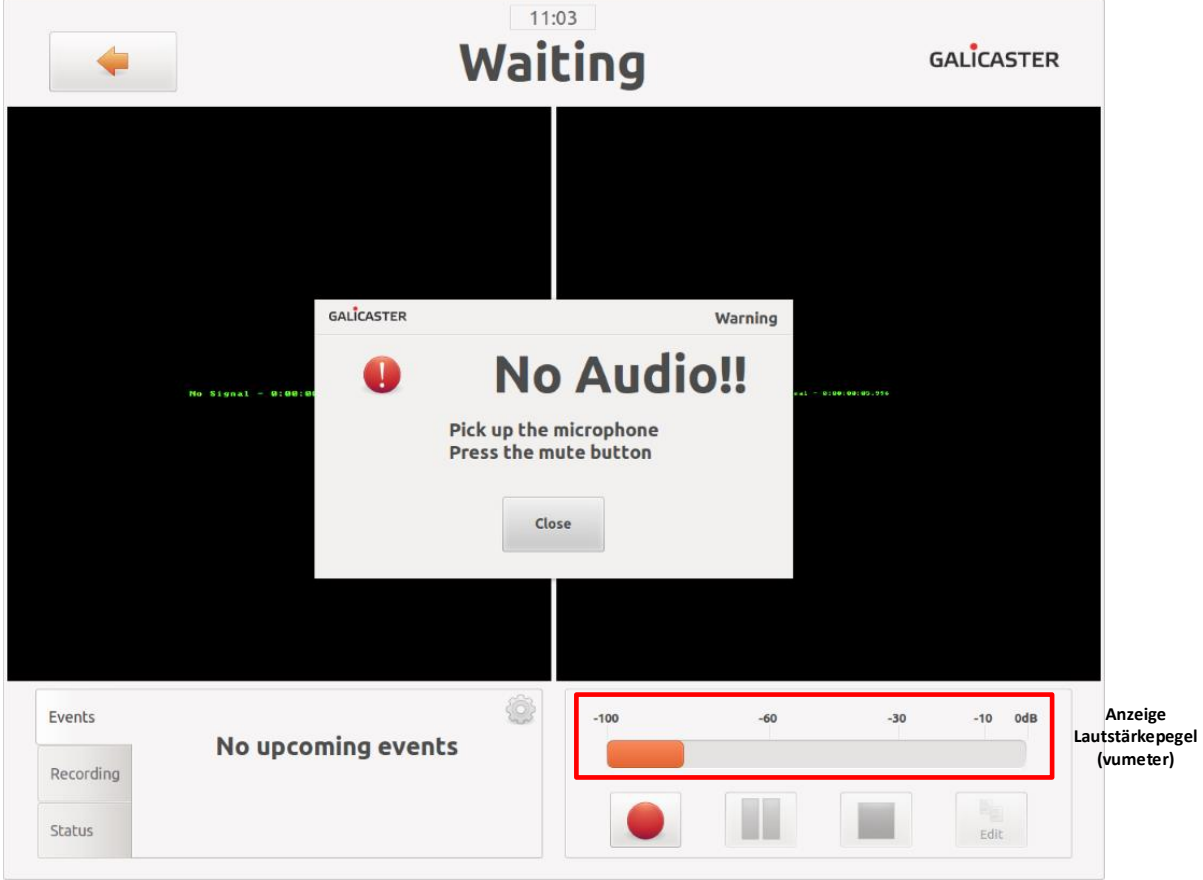

Abbildung 5: Lautstärkepegel und Audiowarnung

Oben im Control Panel befindet sich eine Anzeige für den Lautstärkepegel der aktuellen Aufzeichnung. Ist dieser zu niedrig, so wird eine Audio Warnung auf dem Bildschirm ausgegeben.

Ob eine Audiowarnung ausgegeben wird oder nicht lässt sich ebenso wie die Pegeluntergrenze, ab der eine Audiowarnung ausgegeben werden soll, in der Galicaster Hauptkonfigurationsdatei festlegen.

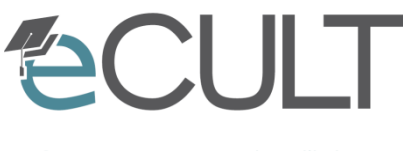

eCompetence and Utilities for Learners and Teachers

# **Galicaster Software (www.teltek.es)**

## **Manuelle Videoaufzeichnungen mit Galicaster**

Namensnennung-Weitergabe unter gleichen Bedingungen (၁ O

CC BY-SA

Sie dürfen:

- das Werk bzw. den Inhalt vervielfältigen, verbreiten und öffentlich zugänglich machen
- Abwandlungen und Bearbeitungen des Werkes bzw. Inhaltes anfertigen
- das Werk kommerziell nutzen

Zu den folgenden Bedingungen:

- Sie müssen den Namen des Autors/Rechteinhabers in der von ihm festgelegten Weise nennen.
- Wenn Sie das lizenzierte Werk bzw. den lizenzierten Inhalt bearbeiten oder in anderer Weise erkennbar als Grundlage für eigenes Schaffen verwenden, dürfen Sie die daraufhin neu entstandenen Werke bzw. Inhalte nur unter Verwendung von Lizenzbedingungen weitergeben, die mit denen dieses Lizenzvertrages identisch oder vergleichbar sind.

Link zum rechtsverbindlichen Lizenzvertrag: <http://creativecommons.org/licenses/by/3.0/de/legalcode>

## Änderungen

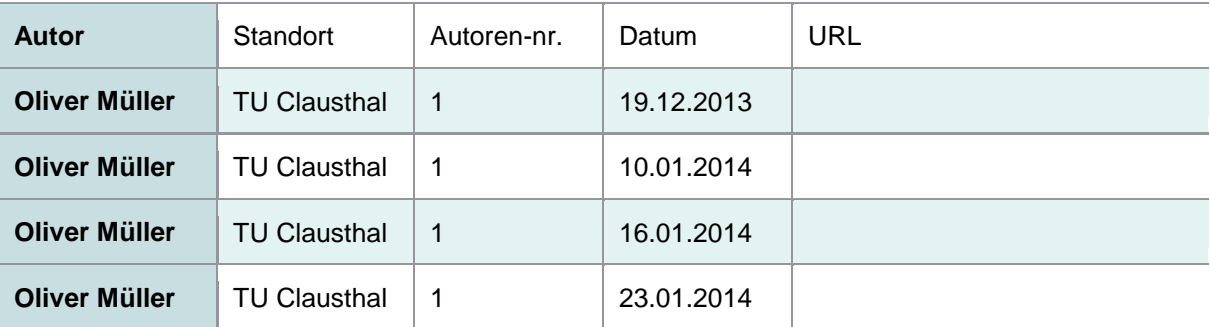

GEFÖRDERT VOM

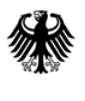

Bundesministerium für Bildung und Forschung

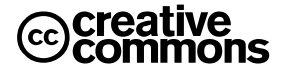